# **Visualiseur universel mScope**  *version 3.8*

# **Guide de l'utilisateur**

Novembre 2011

#### **Historique de révision**

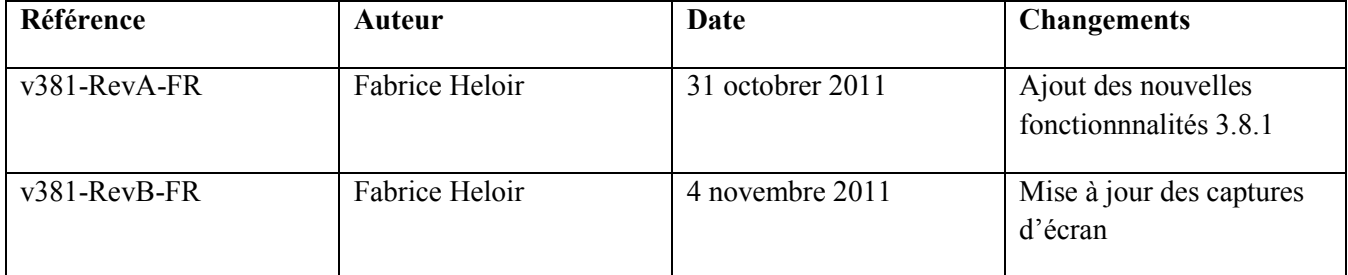

#### **Table of Contents**

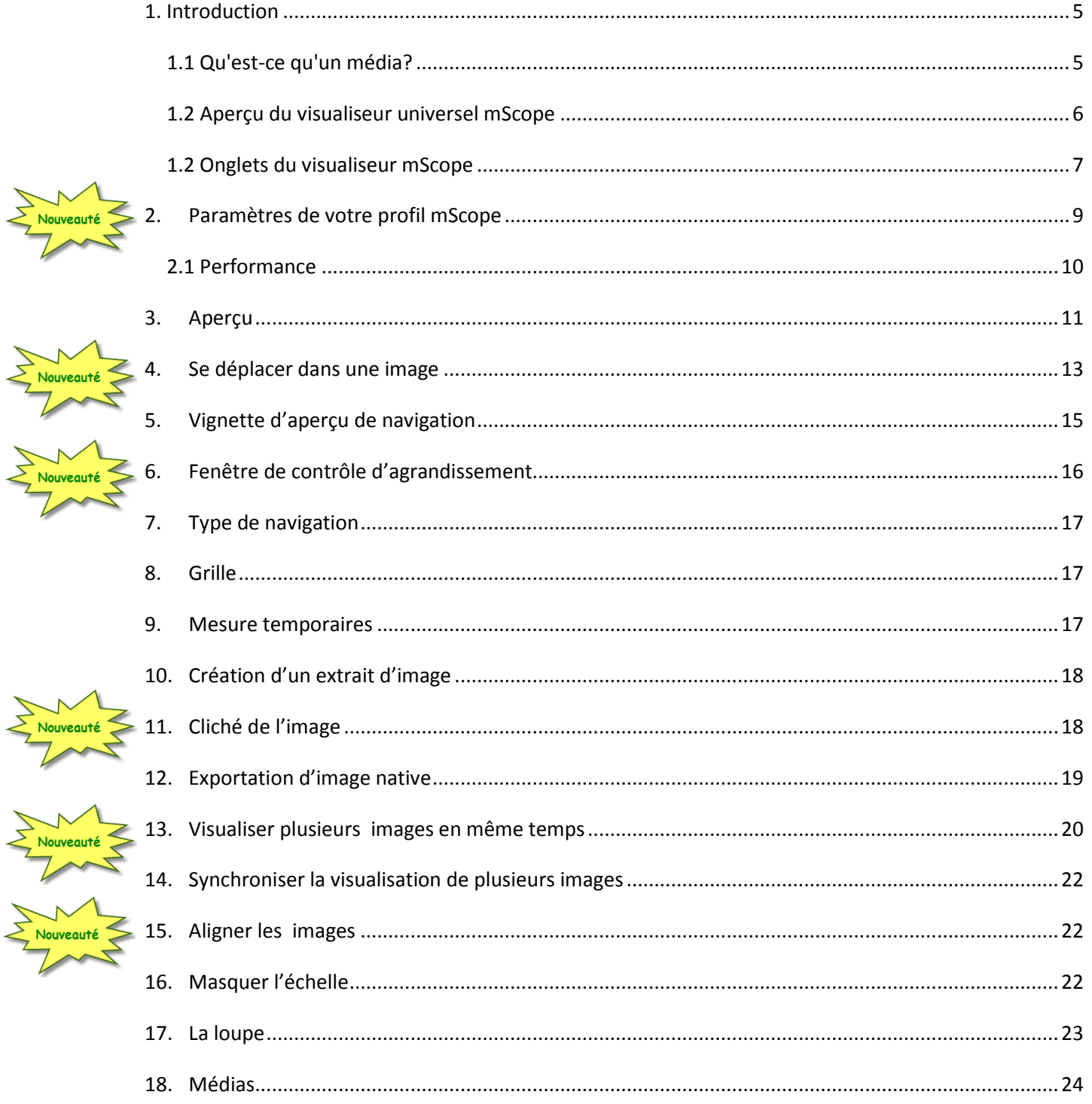

Nouveauté

Nouveauté

#### AURORA INTERACTIVE PATHOLOGY COMMUNICATIONS POWERED BY THE WEB

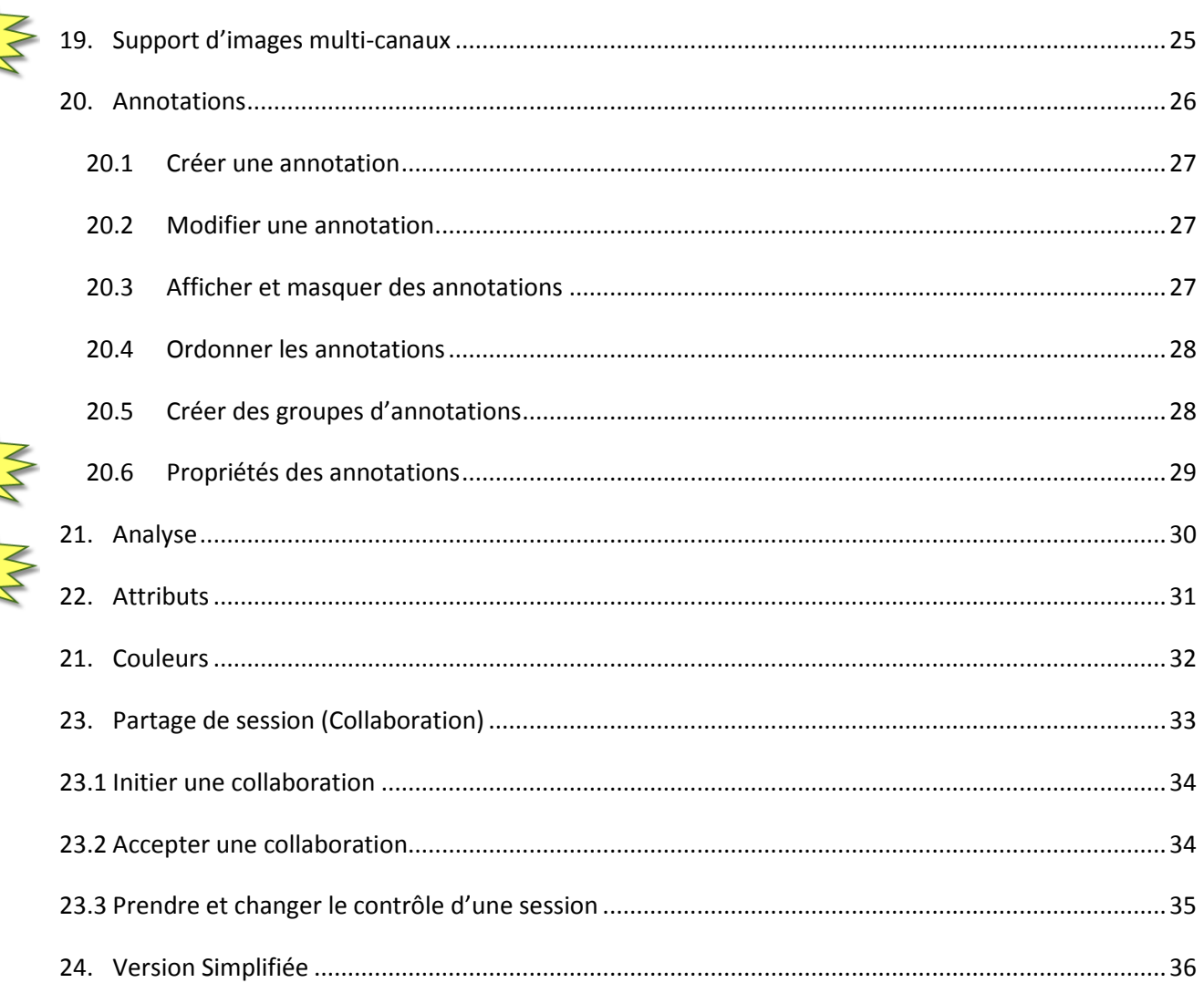

#### <span id="page-4-0"></span>**1. Introduction**

Ce guide décrit les fonctionnalités du visualiseur mScope, accessible depuis le portail mScope (Clinique, Pédagogique ou Recherche). Le visualiseur permet d'afficher les médias disponibles dansle portail.

#### <span id="page-4-1"></span>*1.1 Qu'est-ce qu'un média?*

Dans l'application mScope, un média est un fichier qui contient une information représentée sous une forme visuelle. mScope est compatible avec des centaines de formats de médias différents, comme par exemple :

- Images 2D (ex. : jpg, gif, etc.)
- video (ex. : mpeg),
- image produite par des numériseur de lames ( ex. :Aperio, Hamamatsu, Zeiss, etc.)

Ces médias sont individuellement représentés dans mScope grâce une vignette :

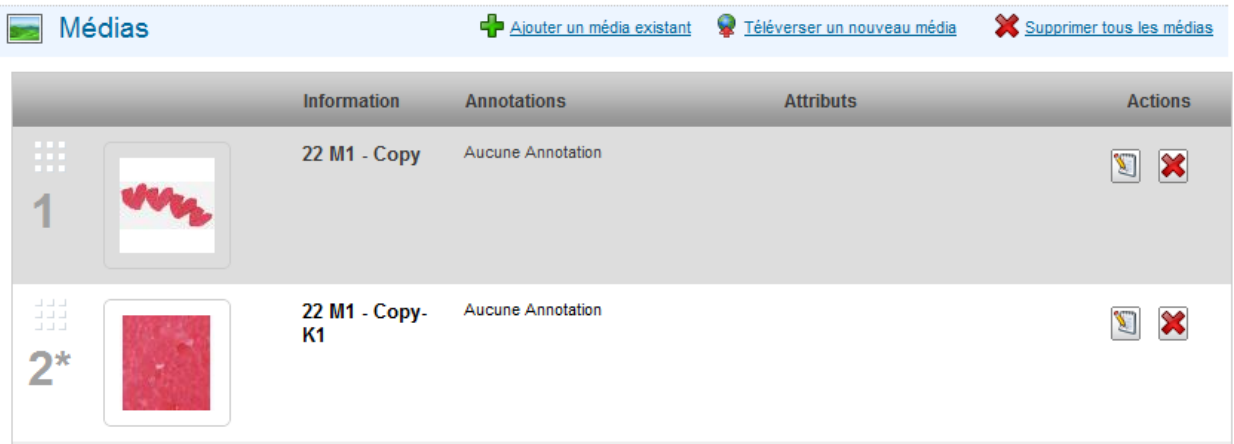

#### <span id="page-5-0"></span>*1.2 Aperçu du visualiseur universel mScope*

Le visualiseur universel mScope est une application Java qui s'éxécute directement dans le navigateur Web de l'utilisateur lorsque celui-ci clique sur la vignette d'un média présent dans le portail.

Le visualiseur mScope charge intelligemment seulement les données visuelles dont l'utilisateur à besoin, basé spécifiquement sur les régions voisines de l'endroit visionné à chaque moment, permettant ainsi à l'utilisateur d'évite le téléchargement du média entier avant de bénéficier se sont utilisation, une économie de temps sustancielle.

Le visualiseur universel mScope fournit aussi des outils de navigation, de zoom, d'annotation, d'exportation et de collaboration.

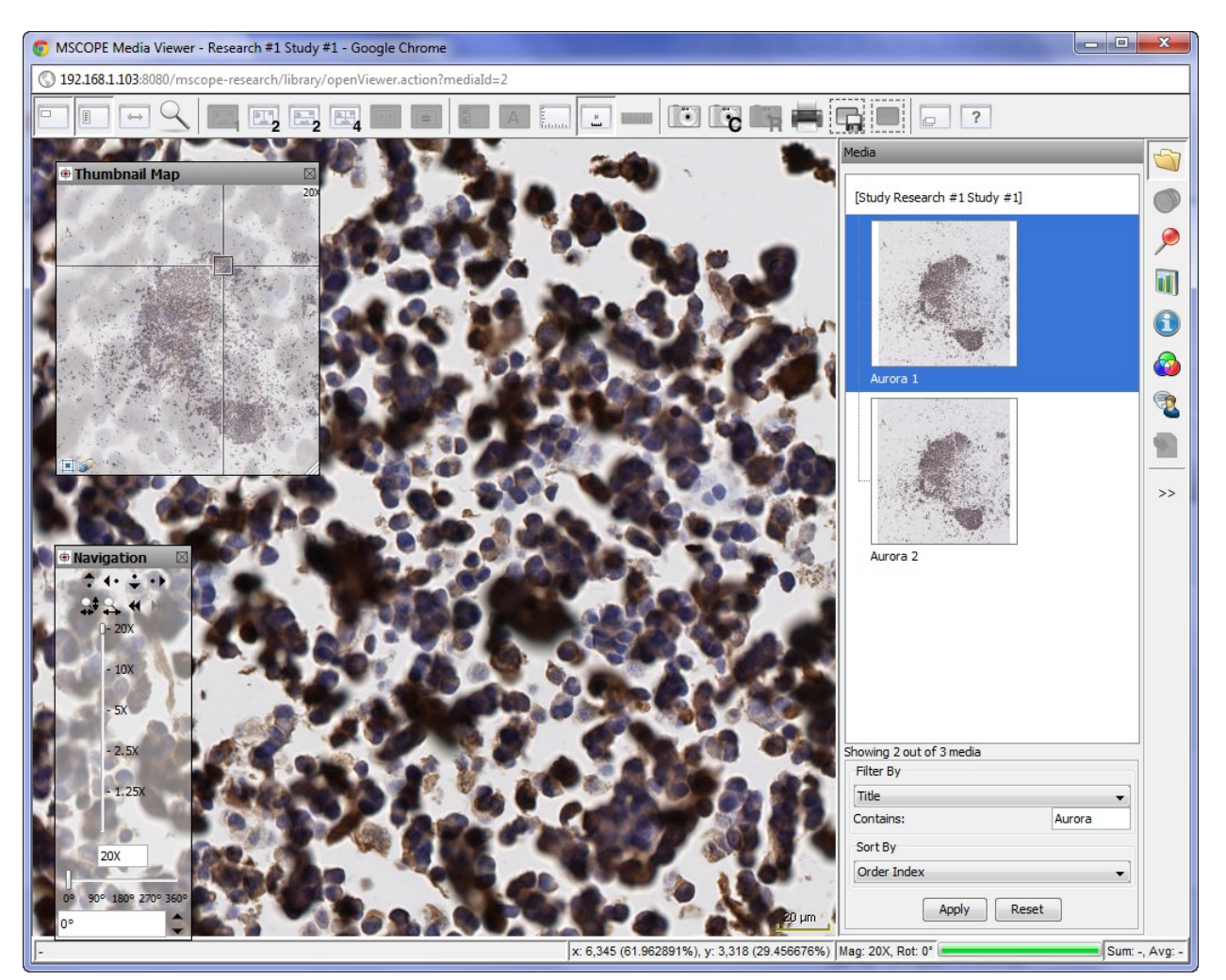

#### <span id="page-6-0"></span>*1.2 Onglets du visualiseur mScope*

Voici les différents onglets du visualiseur :

- Medias : Liste des médias associés au cas, cliquez sur une vignette pour consulter le média correspondant.
- Canaux : Certaines images sont composées de différents canaux (exemple : fluorescence), c'est à cet endroit que vous pouvez accèder à ces informations et modifier leur propriétés.
- Annotations : Liste des annotations. Cochez une annotation pour l'afficher dans la fenêtre principale ou éditez les informations présentes dans l'éditeur d'annotation. (en fonction de vos droits d'accès)
- Analyse : intégration avec outils externes d'analyse
- Attributs : information détaillée à propos des médias, incluant les attributs mScope associés
- Couleur : ajustement non-permanent pour le contraste, la luminosité et le gamma
- Collaboration: travailler en direct avec d'autres utilisateurs connectés à mScope. Tous les utilisateurs invités à la collaboration voient le même écran et les annotations en temps réel.
- Image(s) pour les rapports : onglet contenant la liste des images extraites à destination de rapports préformatés

#### AUR<del>O</del>RA INTERA PATHOLOGY COMMUNICAT ON<sub>S</sub> POWERED **BY** T H

 $\begin{array}{|c|c|c|c|c|}\hline \multicolumn{1}{|c|}{\quad \ \ & \quad \ \ & \$ MSCOPE Media Viewer - Research #1 Study #1 - Google Chrome 192.168.1.103:8080/mscope-research/library/openViewer.action?mediaId=2  $\boxed{\circ}$  ?  $\mathbb{E}$ ,  $\mathbb{E}$ ,  $\mathbb{E}$ DEE  $\blacksquare$ 曲  $\leftrightarrow$ D. ä Thumbnail Map [Study Research #1 Study #1]  $\circledcirc$  $\overline{\mathcal{P}}$  $\overline{a}$  $\bullet$ ❸ 6 9  $\rightarrow$ Aurora 2 Showing 2 out of 3 media Filter By Title Contains: Aurora Sort By Order Index Apply Reset x: 6,345 (61.962891%), y: 3,318 (29.456676%) Mag: 20X, Rot: 0° Sum: -, Avg: -

#### <span id="page-8-0"></span>**2. Paramètres de votre profil mScope**

Une fois que vous êtes identifié, cliquez sur votre nom en haut à droite de la page mScope pour accéder actions de votre profil mScope.

C O M

**RAINTERA** 

POWERED

**AURt** 

PATHOLOGY

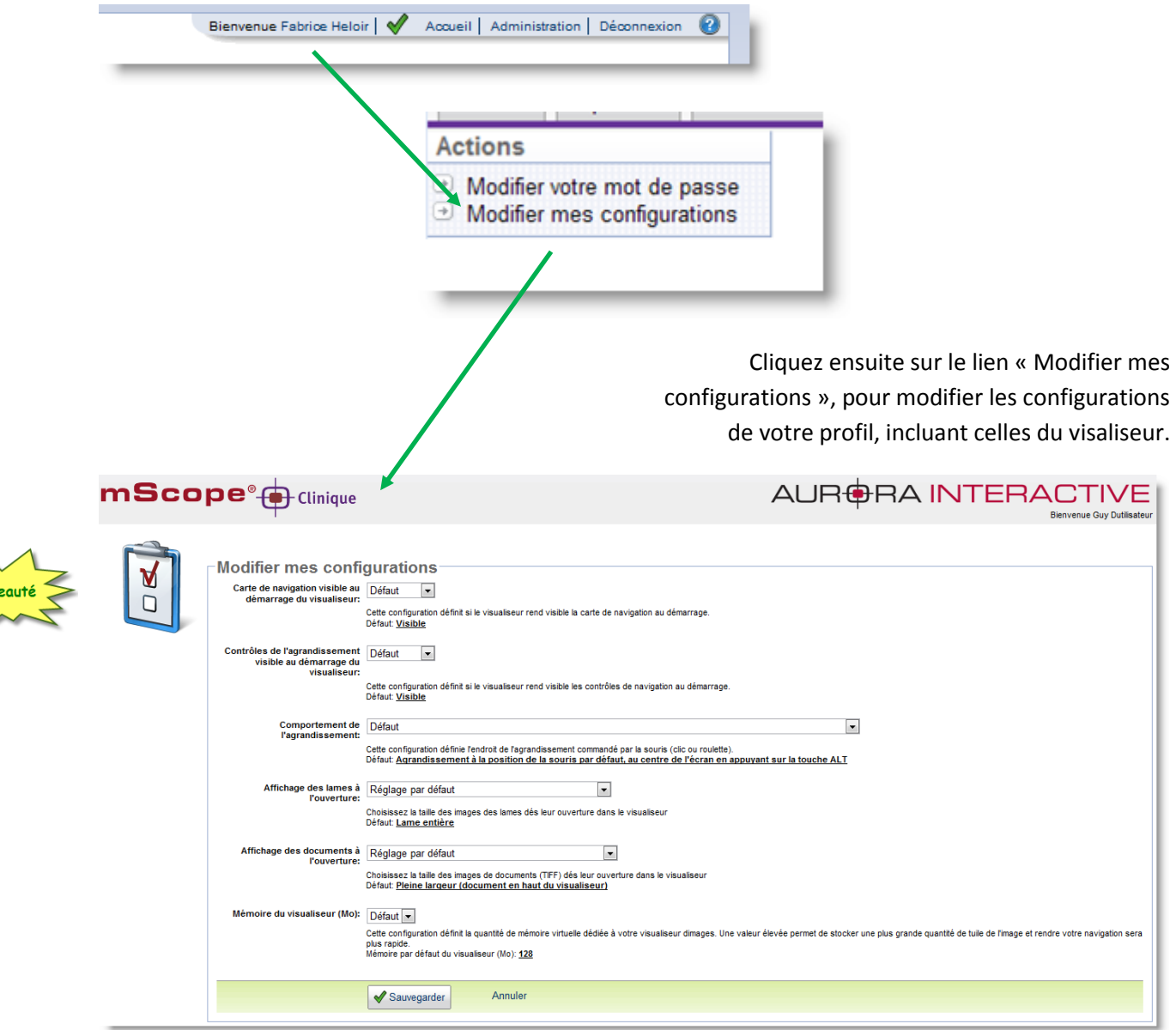

Pour plus d'informations concernant les configurations, veuillez consulter le Guide d'utilisateur mScope Pédagogique, Section 4 Profil d'utilisateur.

#### <span id="page-9-0"></span>*2.1 Performance*

Afin d'augmenter les performances du visualiseur universel mScope et ainsi profiter le la puissance de votre ordinateur, il est possible d'augmenter la mémoire allouée à mScope

Le tableau suivant démontre les réglages mémoires recommandés en fonction de la mémoire présente dans l'ordinateur de l'utilisateur:

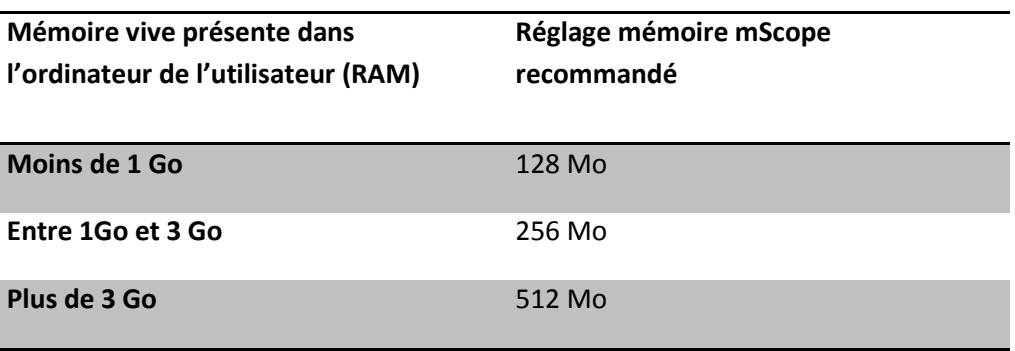

En cas de ralentissment des performances générales de votre ordinateur, réduire la taille de la mémoire dédiée au visualiseur.

## <span id="page-10-0"></span>**3. Aperçu**

Les différentes fonctionnalités du visualiseur sont identifiées sur la capture d'écran ci-bas et décrites au niveau du tableau de la page suivante.

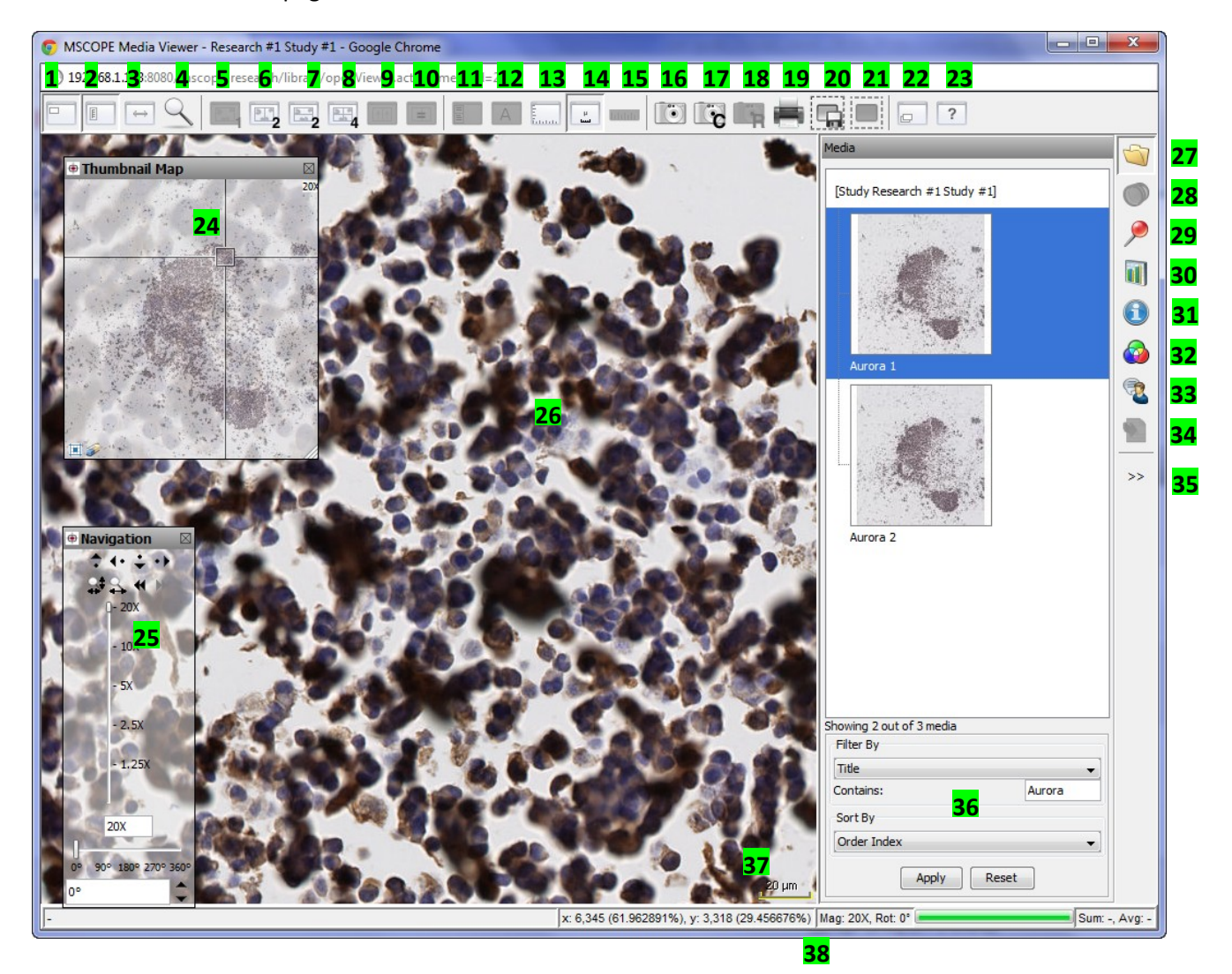

#### **BOUTONS D'ACTIONS**

- 1. Afficher/Masquer la fenêtre de navigation (18)
- 2. Afficher/Masquer l'outil d'agrandissement (19)
- 3. Basculer entre les modes de navigation « standard » (mouvement vers la gauche pour se déplacer vers la gauche) et « microscope » (mouvement vers la gauche pour se déplacer

#### **OBJETS et ZONES DE TRAVAIL**

- 24. Fenêtre de navigation : permet de voir une vue globale du média et d'identifier la zone regardée actuellement
- 25. **Contrôle de l'agrandissement:** permet de régler l'agrandissement et de naviguer dans l'image.
- 26. **Fenêtre de visualisation principale**

# AUR<del>O</del>RA INTERAI

vers la droite)

- 4. Loupe
- 5. Retourner en mode de visualisation à 1 image
- 6. Visualiser une deuxième image en simultané
- 7. Changer l'orientation en mode « deux images »
- 8. Visualiser quatre images en simultané
- 9. Aligner les images
- 10. Basculer en navigation synchronisée
- 11. Afficher l'onglet de gauche
- 12. Afficher les attributs de façon permanente (cet outil doit être configuré par l'administrateur pour être disponible)
- 13. Choisir le type de grille
- 14. Afficher/Cacher l'échelle
- 15. Effacer toutes les mesures (crées avec Shift-clic)
- 16. Capturer une zone de l'image affichée actuellement et la transforme en .jpg pour la récupérer sur le l'ordinateur local
- 17. Capturer une zone de l'image affichée actuellement et la copie dans le presse-papier de l'ordinateur local
- 18. Capturer une zone de l'image affichée pour l'utiliser dans un rapport pré-formaté.
- 19. Imprimer la vue actuelle
- 20. Capture d'une région définie par l'utilisateur et exportation détaillée au format .tiff, basé sur la résolution configurée dans l'ordinateur
- 21. Permet à l'utilisateur de sélectionner une région pour créer une image de cette zone (extrait d'image) et l'associer au cas.
- 22. Parcourir les images additionnelles (lame complète)
- 23. Aide en ligne abrégée
- 27. **Médias:** liste des médias associés au cas, cliquez sur une vignette pour consulter le média correspondant.
- 28. **Images Multi-canaux :** affichages des différents canaux d'une image (exemple : fluorescence)
- 29. **Annotations:** liste des annotations, cliquer sur le titre d'une annotation pour l'afficher dans la fenêtre principale, vous pouvez ensuite l'éditer, les informations sont présentes dans l'éditeur d'annotation (dépendemment de vos droits d'accès)
- 30. **Analyse :** permet d'exécuter des algorythmes d'analyse d'images
- 31. **Attributs :** informations de bases à propos des médias et information détaillée à propos des médias, incluant les attributs mScope associés
- 32. **Couleur :** ajustement non-permanent pour le contraste, la luminosité et le gamma
- 33. **Collaboration:** travailler en direct avec d'autres utilisateurs connectés à mScope. Tous les utilisateurs invités à la collaboration voient le même écran et les mêmes annotations en temps réel.
- 34. **Liste des images destinées au rapport**
- 35. **Masquer/Afficher l'onglet actif**
- 36. **Filter les images affichées dans l'onglet « Médias »**
- 37. **Légende :** échelle de l'image affichée
- 38. **Barre d'état :** affiche les difféntes informations de navigation et de traitement de l'image en cours.

#### <span id="page-12-0"></span>**4. Se déplacer dans une image**

Pour se déplacer dans une image, l'utilisateur peut utiliser directement le cliquer-déplacer de la souris ou utiliser la fenêtre de contrôle d'agrandissement et vignette de navigation. Voir le tableau ci-dessous.

PATHOLOGY

AURORA INTERACT

COMMUNICATIONS POWERED BY

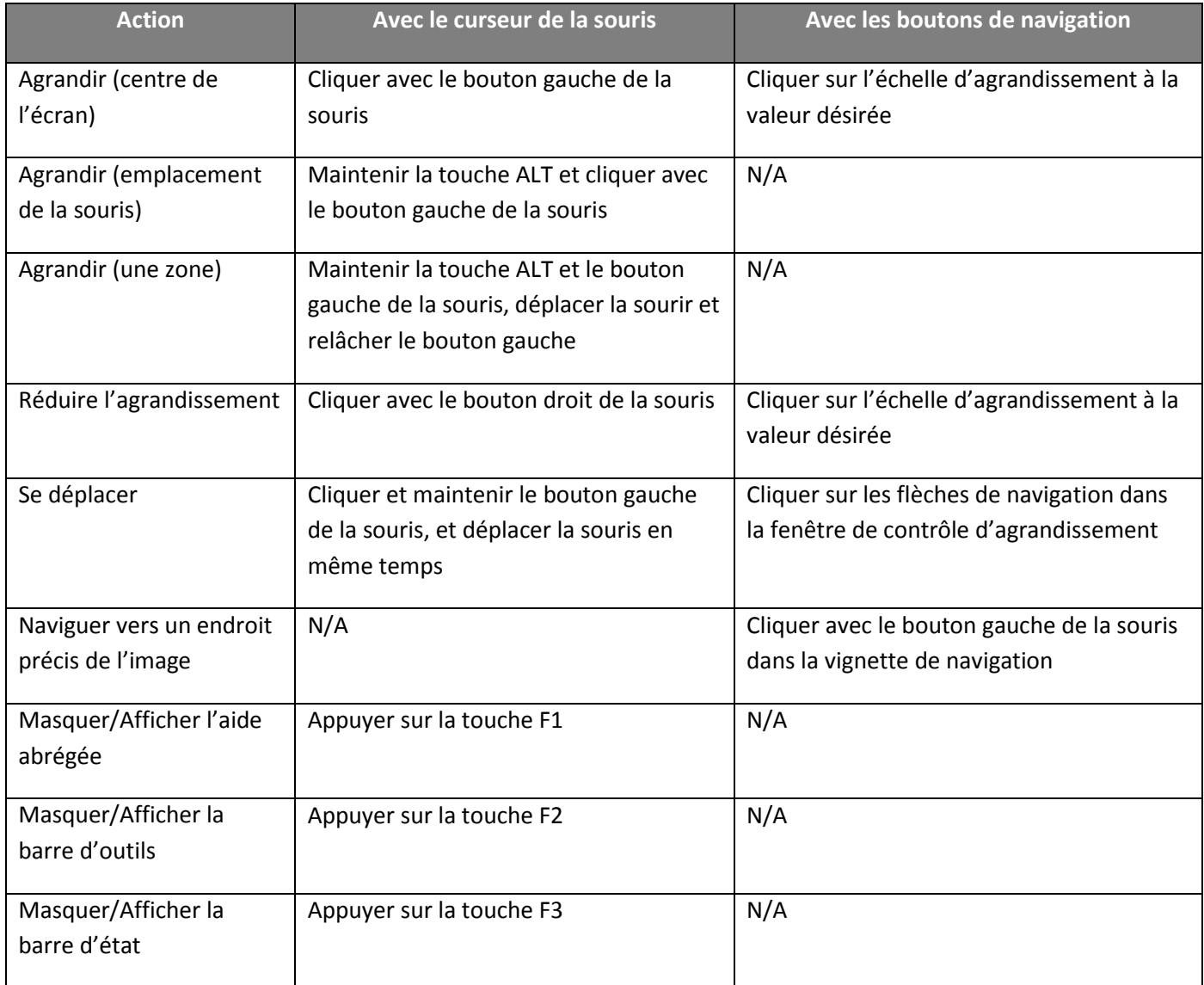

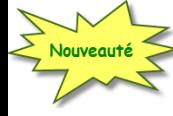

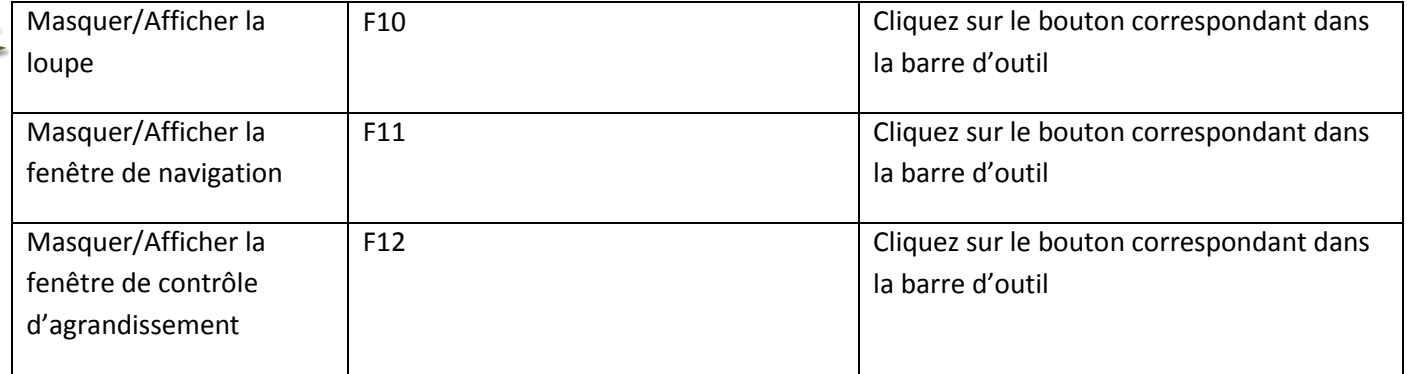

AURORA INTERACTIVE

PATHOLOGY COMMUNICATIONS POWERED BY THE WEB

### <span id="page-14-0"></span>**5. Vignette d'aperçu de navigation**

- 1. **Image:** aperçu complet de l'image
- 2. **ROI**: Région d'intérêt actuellement affichée dans la fenêtre principal de visualisation ("Region of interest")
	- Il est possible d'effectuer un glisser-déposer au niveau de la région d'intérêt, modifiant ainsi la région au niveau de l'image
	- Un clic du bouton gauche de la souris à n'importe quel endroit de l'aperçu modifie le positionnement de l'image
- 3. **Historique de visualisation :** identifie l'historique de navigation de l'utilisation avec des points verts. (L'historique peut être effacé à l'aide de l'efface)

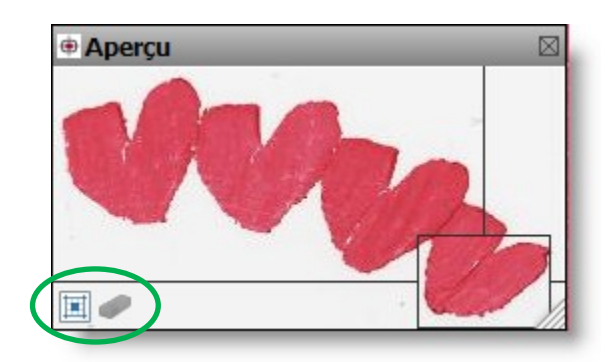

#### <span id="page-15-0"></span>**6. Fenêtre de contrôle d'agrandissement**

AU

- 1. **Dépacement vers la gauche**: déplace l'image vers la gauche
- 2. **Dépacement vers la droite**: déplace l'image vers la droite
- 3. **Dépacement vers le haut**: déplace l'image vers le haut
- 4. **Dépacement vers le bas**: déplace l'image vers le bas
- 5. **Plein écran :** affiche l'image complète dans la fenêtre de visualisation principale. Cliquer à nouveau sur ce bouton et l'image revient à la valeur d'agrandissement précédent.

RA INTERA

- 6. **Bouton de contrôle de l'agrandissement**: cliquez sur la valeur d'agrandissement souhaité
- 7. **Bouton de contrôle de rotation**: cliquez sur la valeur de rotation souhaitée ou saisissez une valeur
- 8. **Avancer ou reculer dans l'historique de déplacement**

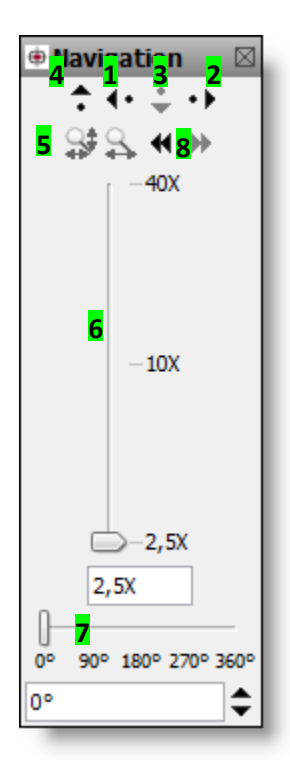

### <span id="page-16-0"></span>**7. Type de navigation**

mScope permet deux types de navigation disctincts :

- Déplacement de type "standard" : cliquer-déplacer l'image dans le sens du mouvement de la souris
- Déplacement de type "microscope" : cliquer-déplacer l'image dans le sens INVERSE du mouvement de la souris

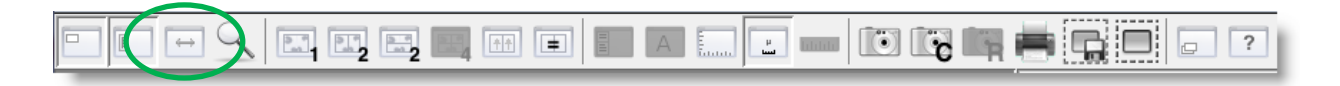

## <span id="page-16-1"></span>**8. Grille**

mScope propose un choix de plusieurs grilles. En cliquant sur le bouton "Grille", pouvez passer d'un type de grille à l'autre.

**Note**: La grille est un objet temporaire, vous devrez l'activer de nouveau à chaque fois que vous ouvrez une image.

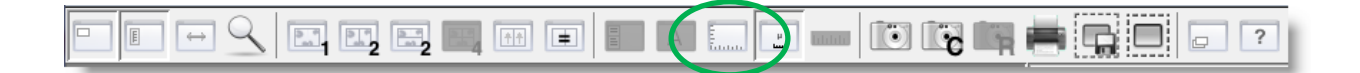

#### <span id="page-16-2"></span>**9. Mesure temporaires**

Un clic gauche de la souris en maintenant la touche MAJ. (SHIFT) vous permettra de faire plusieurs mesures temporaires.

Cliquer sur la règle dans la barre d'outils pour effacer toutes les mesures affichées à l'écran

**Note**: Cet outil de mesure est disponible seulement si l'image visualisée contient les dimensions détaillées de l'image. (ratio pixel / micron)

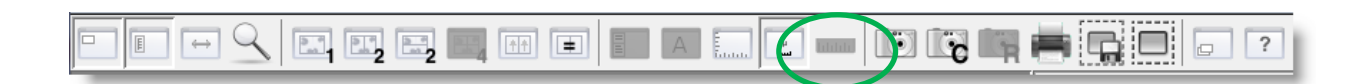

### <span id="page-17-0"></span>**10. Création d'un extrait d'image**

Il est possible d'extraire une zone importante d'une image en utilisant l'outil de création d'image extraite. Cela évite de faire une copie complète de l'image de base

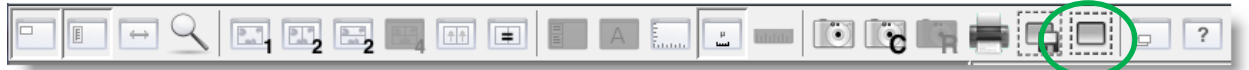

Une fois l'outil sélectionné dans la barre d'outil, sélectionner la zone en effectuant un cliquer-déplacer avec le bouton gauche. L'image dérivée est alors créée et identifiée avec un « \* »

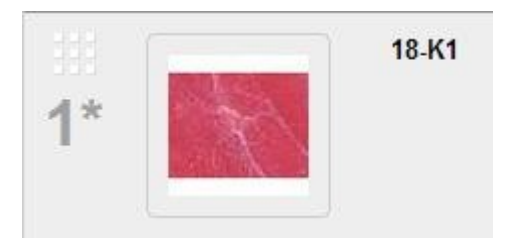

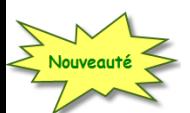

## <span id="page-17-1"></span>**11. Cliché de l'image**

Cet outil permet de créer une image JPEG qui peut-être récupérée à même l'ordinateur de l'utilisateur.

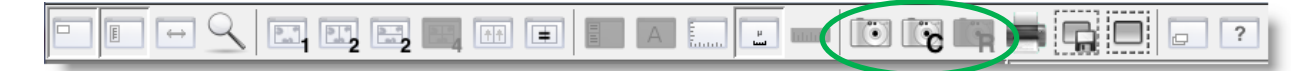

Une fois l'outil sélectionné dans la barre d'outil, sélectionner la zone en effectuant un cliquer-déplacer avec le bouton gauche. Ensuite il suffit de choisir la résolution désirée et l'endroit de l'enregistrement sur l'ordinateur (fichier ou directement le « clipboard » , presse-papier).

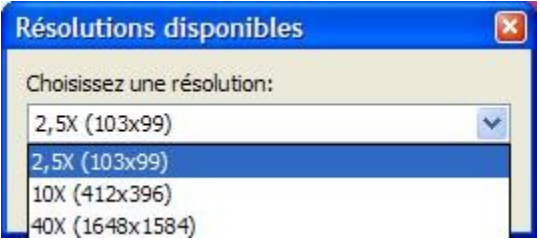

### <span id="page-18-0"></span>**12. Exportation d'image native**

mScope permet une exportation sans perte de détail, pour une zone spécifique. La zone sélectionnée sera exportée sous le format TIFF pyramidal qui peut être ensuite consulté par d'autres applications, comme Photoshop par exemple.

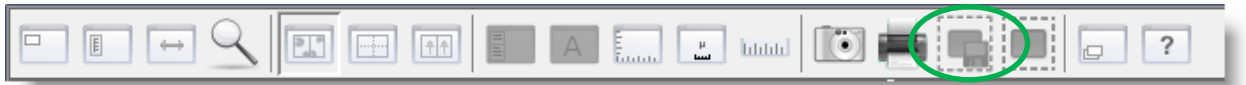

Une fois l'outil sélectionné dans la barre d'outil, sélectionner la zone en effectuant un cliquer-déplacer avec le bouton gauche. Ensuite, il suffit de choisir la résolution désirée et l'endroit de l'enregistrement sur l'ordinateur.

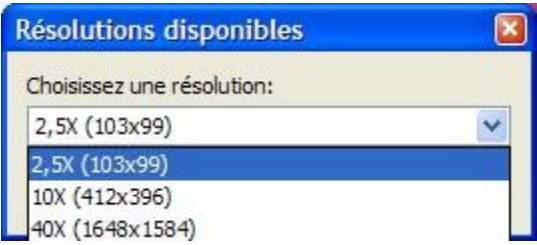

#### <span id="page-19-0"></span>**13. Visualiser plusieurs images en même temps**

Vous pouvez séparer l'écran de visualisation en deux ou quatres panneaux de visualisation séparés (déplacement et grossissement indépendants)

AUR<del>O</del>RA INTER

#### **Séparation verticale**

Les deux panneaux de visualisation s'ouvrent de façon verticale. Cliquer dessus à nouveau pour revenir en mode « un seul panneau ».

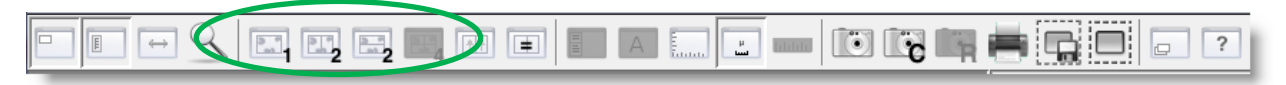

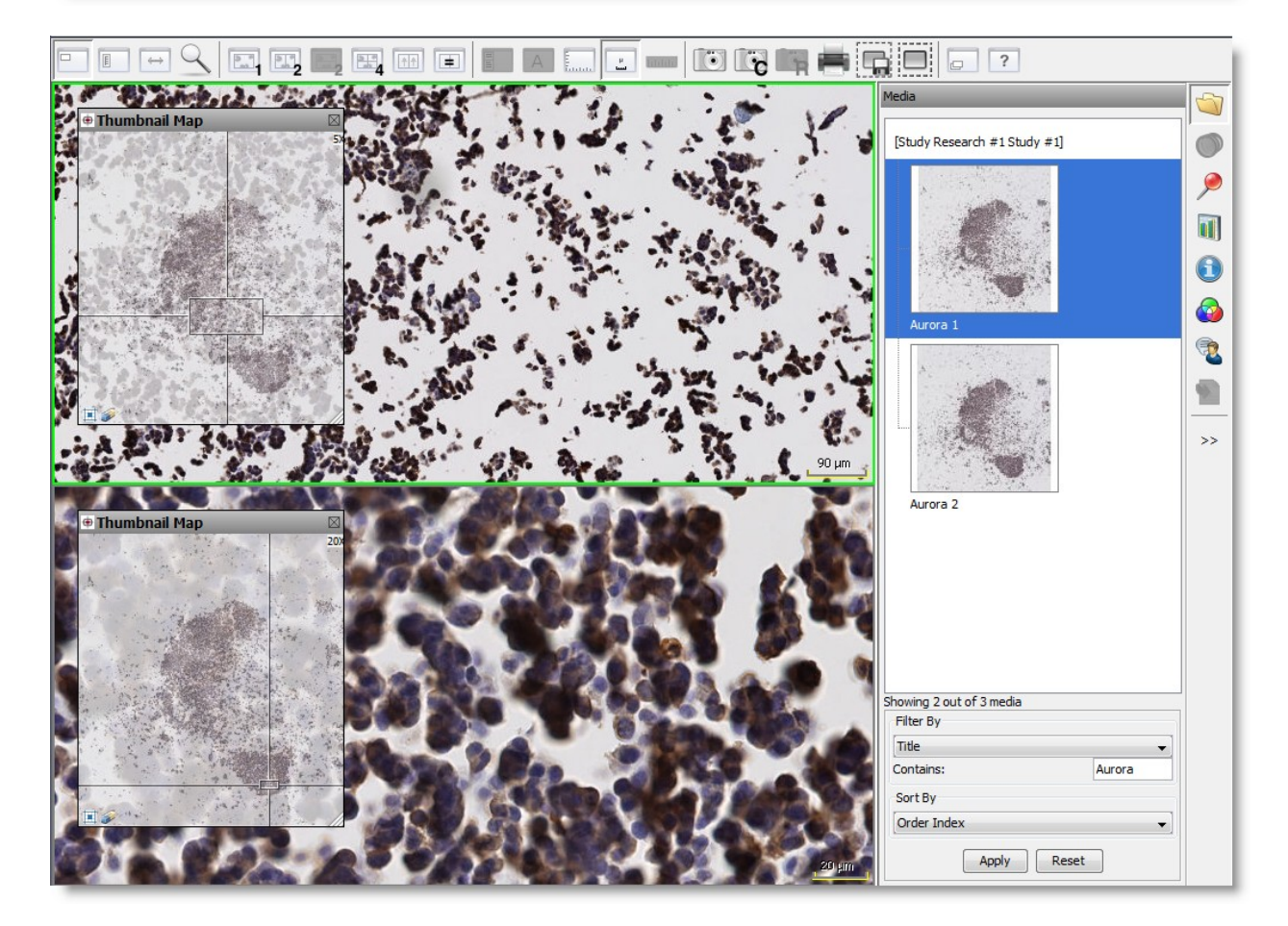

#### **Séparation horizontale**

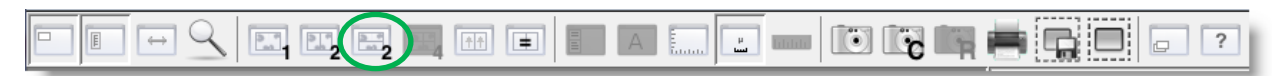

AUR<del>O</del>RA INTERA

**POWE** 

ED

ON<sub>S</sub>

COMMUNI

Les deux panneaux de visualisation s'ouvrent de façon horizontale. Cliquer dessus à nouveau pour revenir en mode « un seul panneau ».

**PATHOLOGY** 

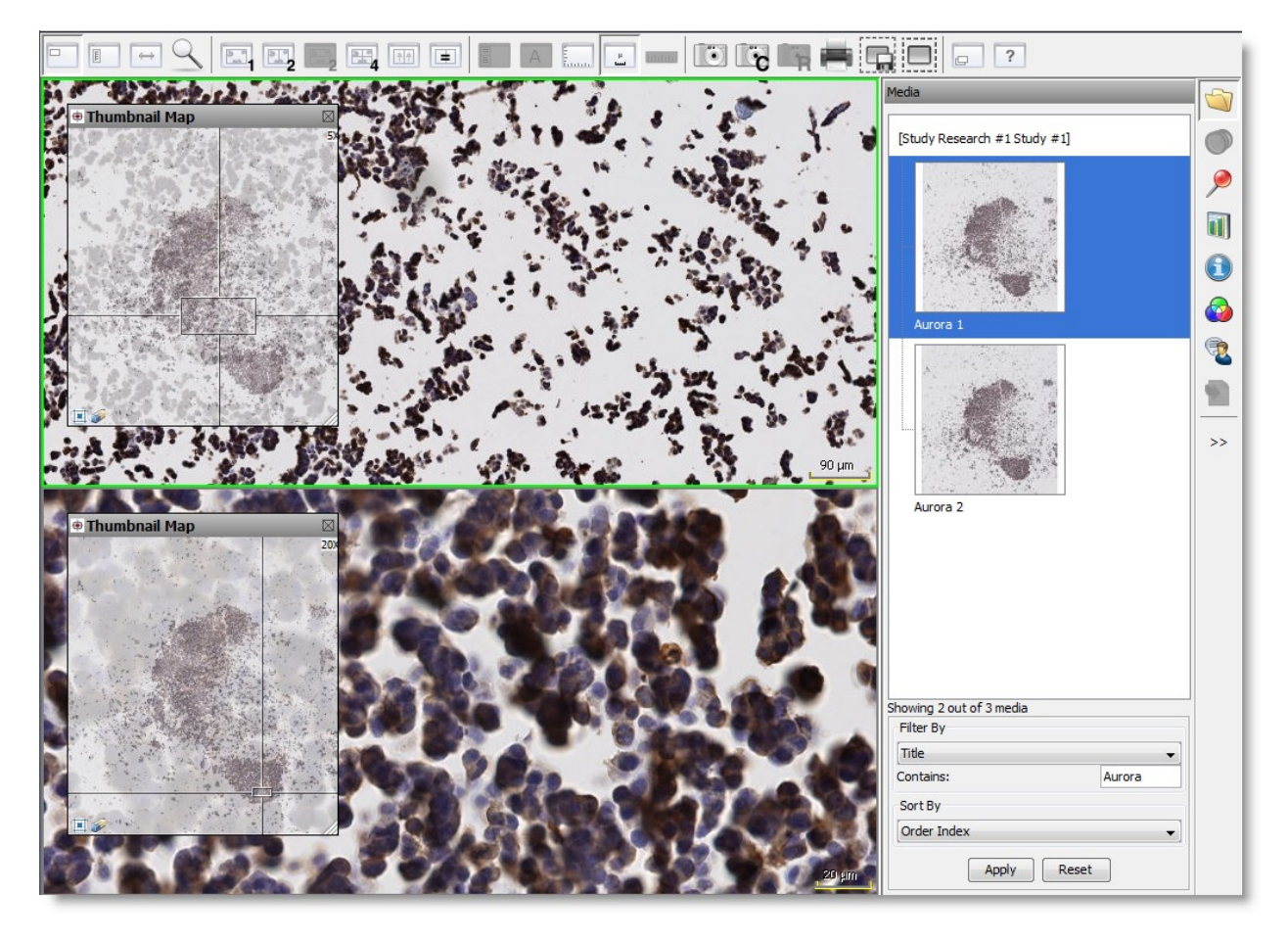

Quand les deux panneaux de visualisation sont ouverts, vous pouvez y charger la même image ou une

image différente.

Pour choisir quelle image visualiser dans quel panneau :

- a. Cliquez sur un panneau (un encadré bleu identifiera le panneau sélectionné)
- b. Cliquez sur le média souhaité dans l'onglet média

### <span id="page-21-0"></span>**14. Synchroniser la visualisation de plusieurs images**

Si vous souhaitez synchroniser la navigation des deux ou quatre panneaux ouverts, il suffit de cliquer sur le bouton « Basculer en navigation synchronisée ». Cliquez dessus à nouveau pour désynchroniser la navigation.

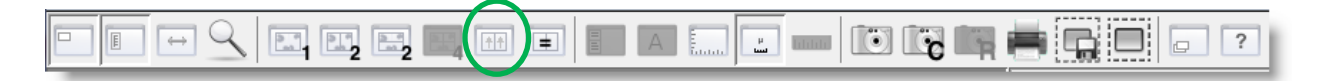

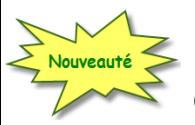

### <span id="page-21-1"></span>**15. Aligner les images**

CLiquer sur ce bouton permet d'aligner les images des autres paneaux de visualisation avec l'image active.

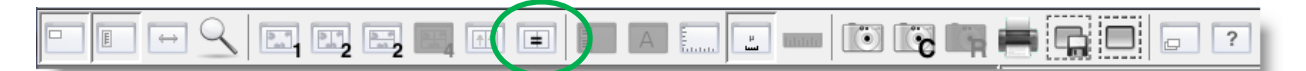

## <span id="page-21-2"></span>**16. Masquer l'échelle**

Si vous souhaitez masquer l'affichage de l'échelle dans le navigateur, cliquez sur le bouton « Afficher / cacher l'échelle ». Cliquez dessus à nouveau pour afficher l'échelle à nouveau.

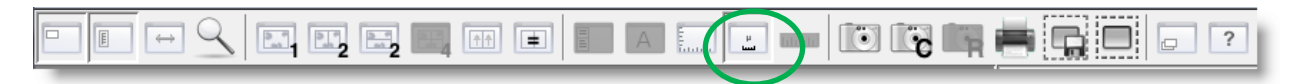

### <span id="page-22-0"></span>**17. La loupe**

Cliquez sur le bouton « loupe » de la barre d'outils pour faire apparaitre la fenêtre de la loupe. Vous pouvez ensuite choisir le niveau d'agrandissement de la loupe à l'aide du menu déroulant présent dans cette fenêtre.

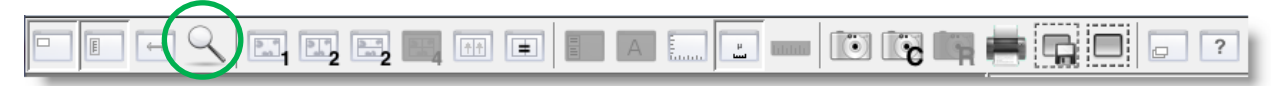

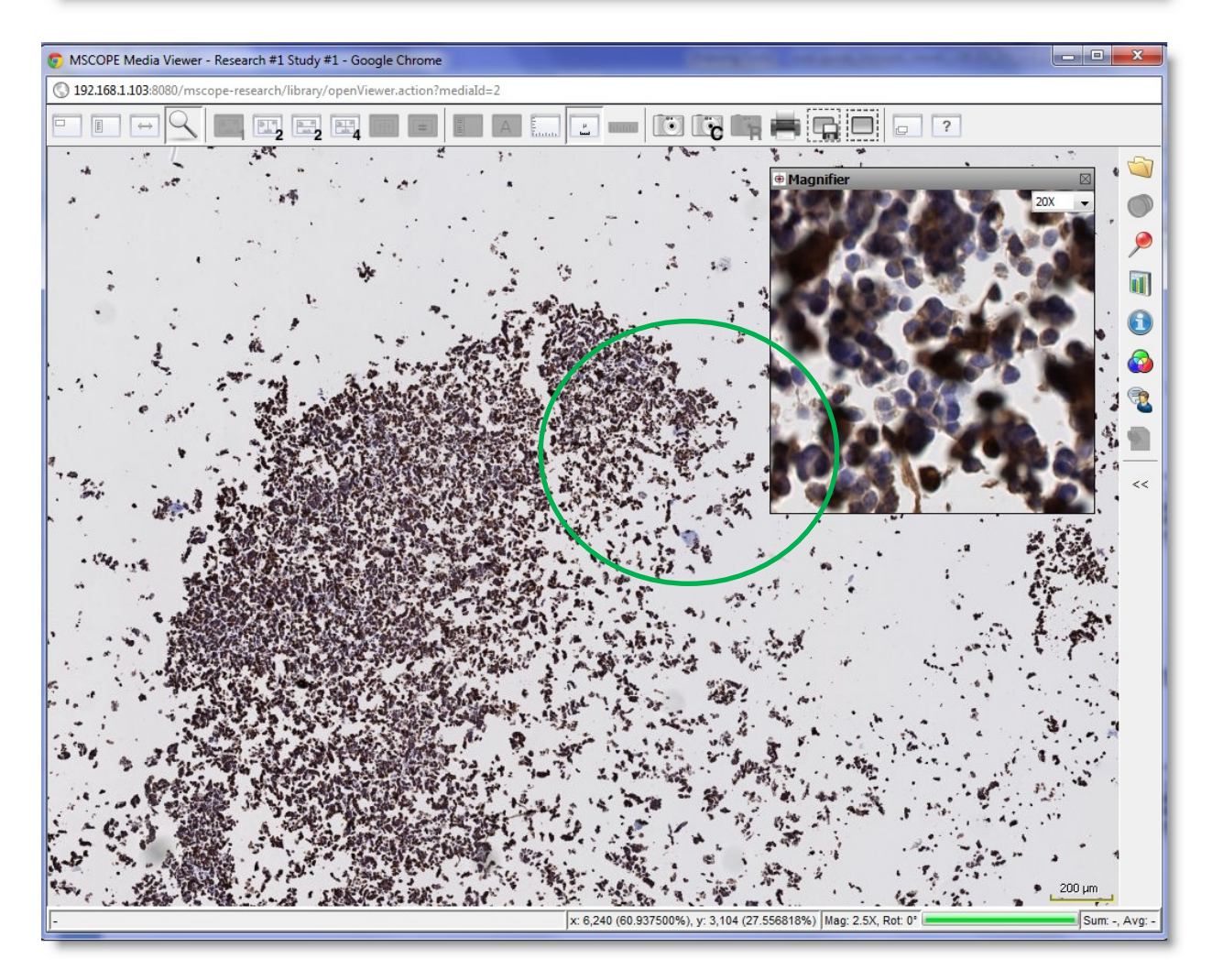

#### <span id="page-23-0"></span>**18. Médias**

Dans l'onglet médias un aperçu de chaque média associé au cas est affiché. L'utilisateur peut passer rapidement de l'un à l'autre en cliquant sur l'aperçu du média, sans quitter le visualiseur ni retourner dans le portail.

**Astuce :** Vous pouvez aussi réduire/ouvrir la liste en double-cliquant sur le titre la lsite (premier textre en haut)

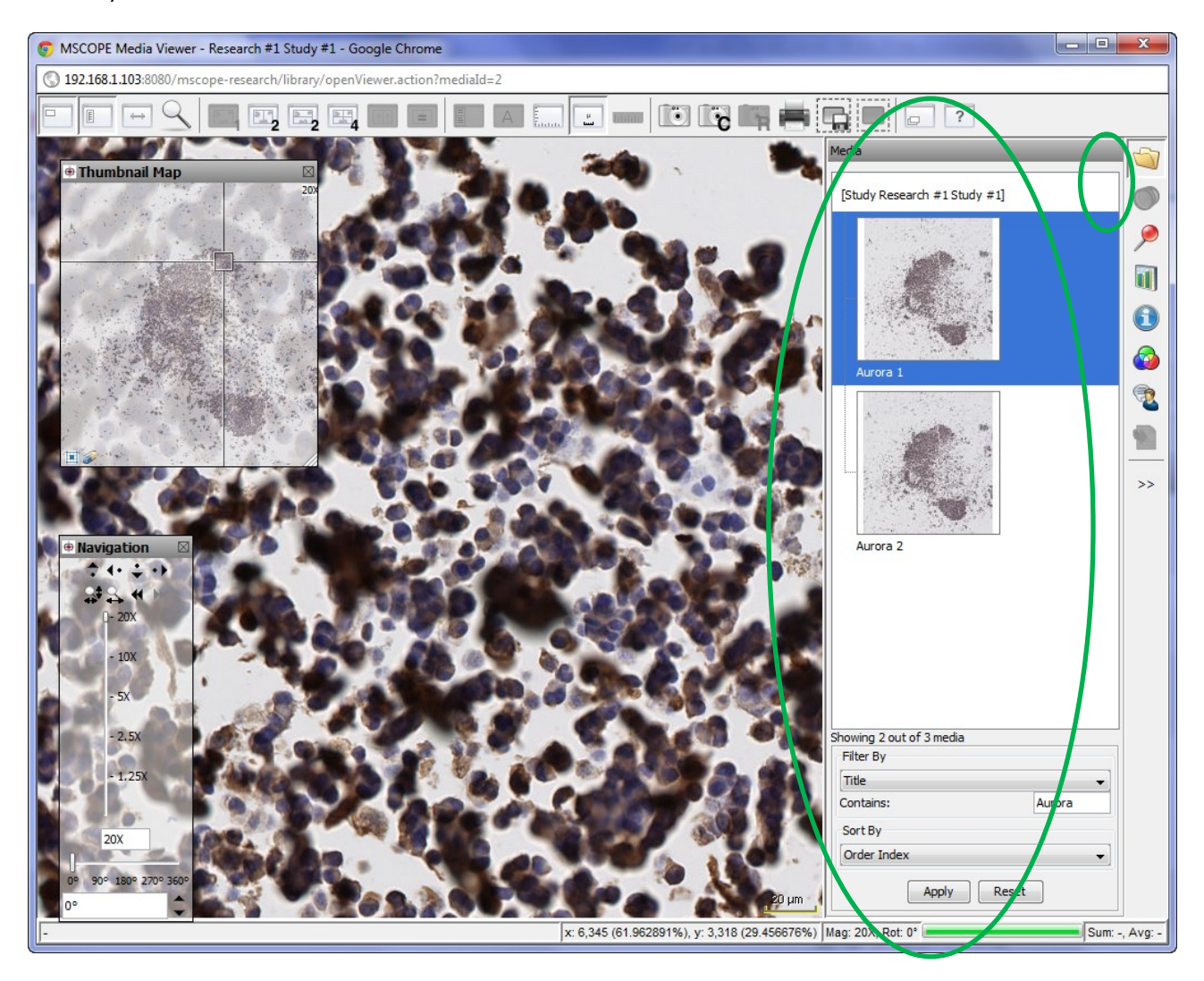

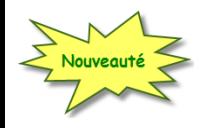

## <span id="page-24-0"></span>**19. Support d'images multi-canaux**

mScope permet la visualisation d'images multi-canaux, comme par exmeple les formats Hamamatsu NDPIS, Leica SCNv2, etc.

**RA INTERA** 

**AURO** 

Le deuxième onglet à droite du visualiseur permet d'ajuster l'ordre et l'opacité des différents canaux afin de créer votre propre image « hybride ».

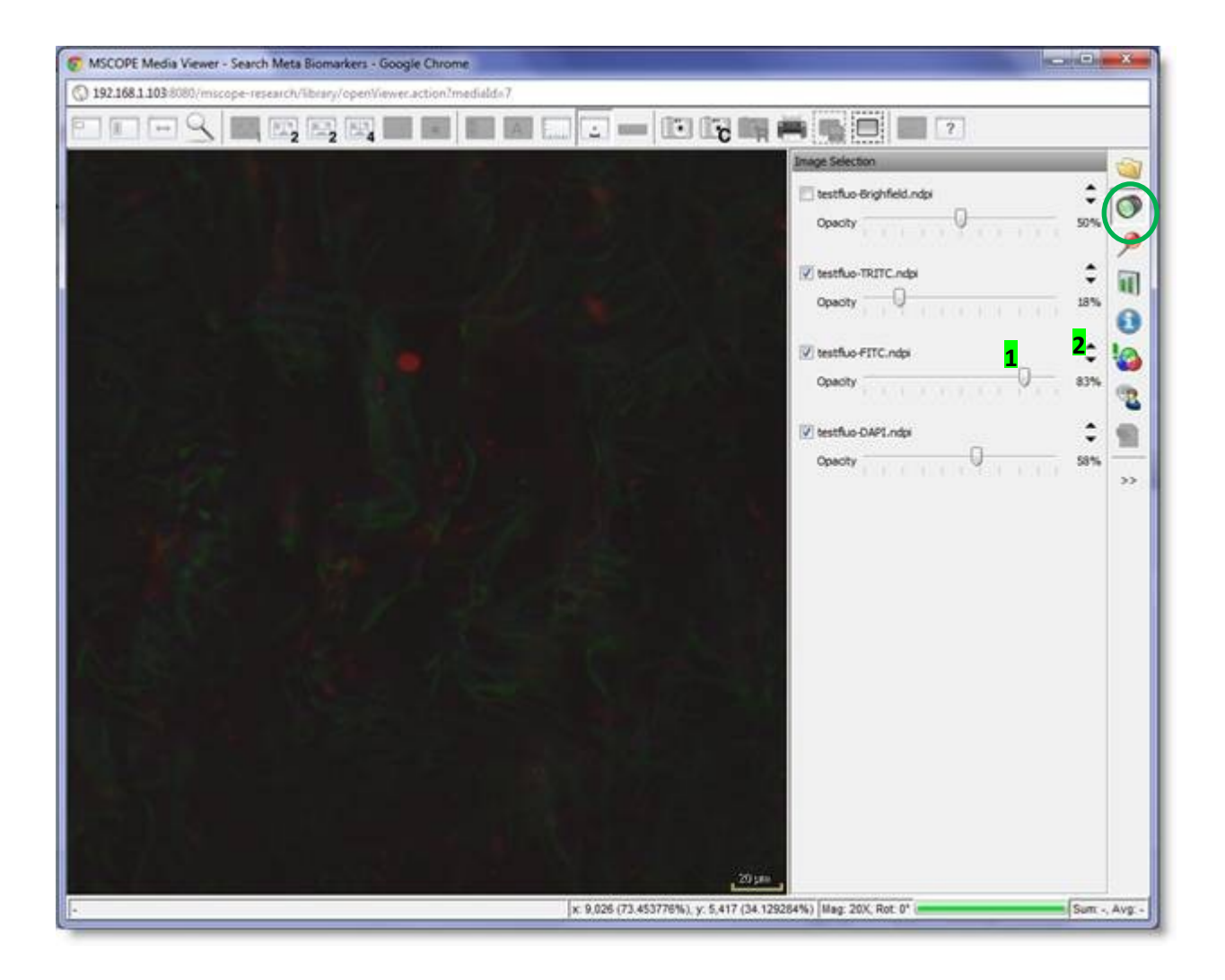

#### <span id="page-25-0"></span>**20. Annotations**

L'onglet des annotations contient la liste des annotations enregistrées sur une image et permet d'en créer de nouvelles

En cliquant sur le nom de l'annotation le visualiseur mScope se positionne directement à l'endroit où est situé cette annotation sur l'image.

En fonctionde ses droits d'accès, l'utiliseur peut ajouter de nouvelles annotations ou modifier celles existantes.

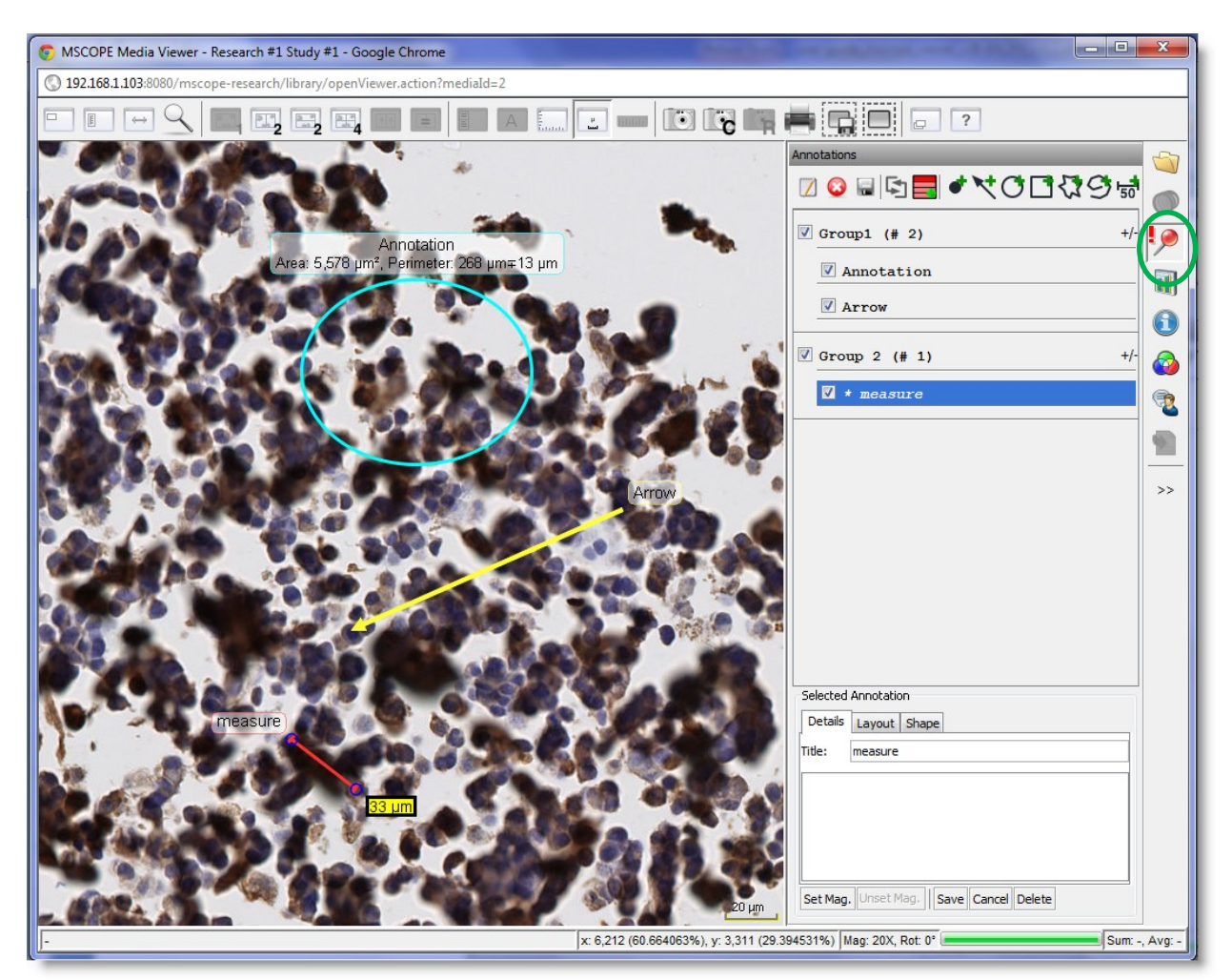

#### <span id="page-26-0"></span>*20.1 Créer une annotation*

Plusieurs formes d'annotations sont disponibles :

- Point
- Flêche
- Ellipse
- Rectangle
- Polygone ouvert
- Polygone fermé
- Mesure (outil configuré par l'administrateur)

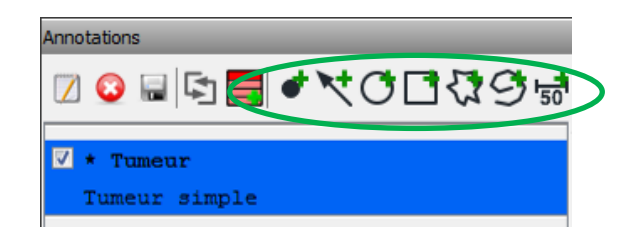

#### <span id="page-26-1"></span>*20.2 Modifier une annotation*

Cliquez au niveau du titre d'une annotation avant de cliquer sur l'icône "éditer" afin de faire apparaître la fenêtre de modification d'une annotation, en bas de l'onglet.

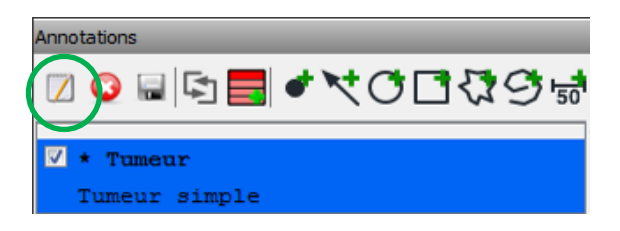

#### <span id="page-26-2"></span>*20.3 Afficher et masquer des annotations*

Cochez une annotation pour voir/masquer cette dernière. Lors de l'affichage de plusieurs, ou d'un groupe d'annotations, le visualiseur choisira automatiquement la résolution permettant l'affichage de l'ensemble des annotations.

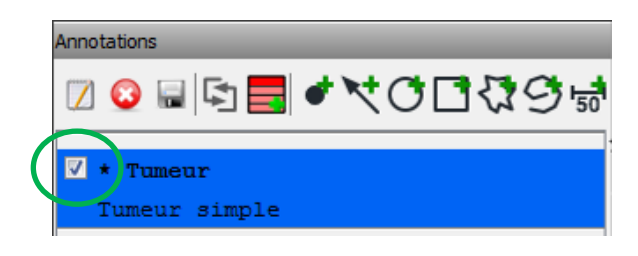

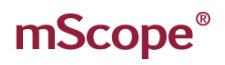

#### <span id="page-27-0"></span>*20.4 Ordonner les annotations*

Cliquez sur l'îcone « double-fêches » pour ordonner les annotations à l'aide du glisser-déposer.

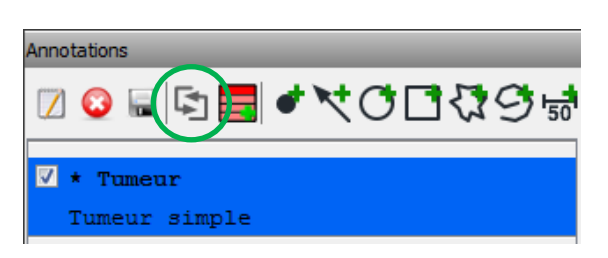

#### <span id="page-27-1"></span>*20.5 Créer des groupes d'annotations*

Cliquez sur l'icône « groupe » pour organiser les annotations dans des groupes.

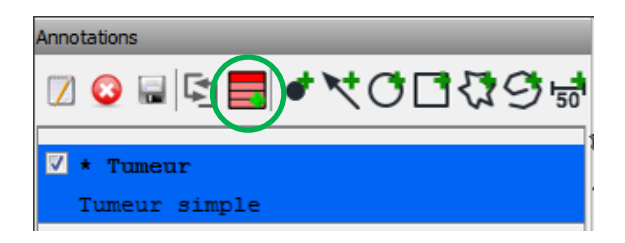

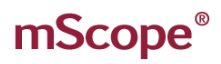

#### <span id="page-28-0"></span>*20.6 Propriétés des annotations*

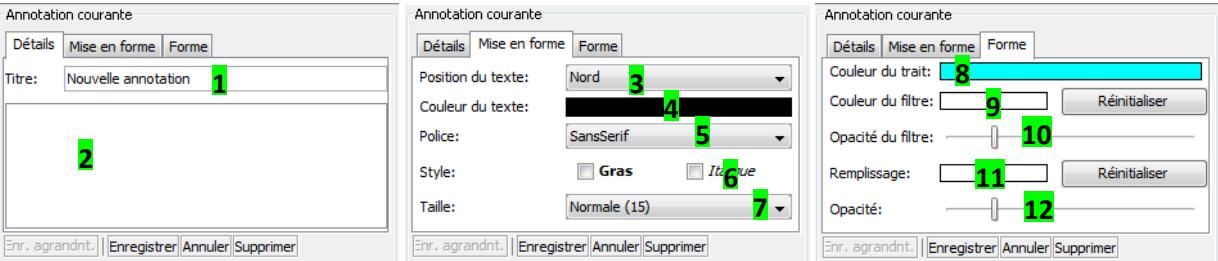

- 1. Titre: Texte affiché au niveau du visualiseur identifiant une annotation
- 2. Description: Informations détaillées liées à l'annotation vaffichées lorsque l'utillisateur positionne sa souris au niveau de l'annotation dans le visualiseur
- 3. Position du texte: Contrôle la position du titre (1). Permet aussi de ne pas afficher le titre (choisir « masquer »)
- 4. Couleur du texte : Contrôle la couleur du texte (1)
- 5. Police: Contrôle la police du titre (1)
- 6. Style: Contrôle le style du titre (1)
- 7. Taille: Contrôle la taille d'affichage du titre (1)
- 8. Couleur du trait: Contrôle la couleur du trait des annotations en forme de flèches, de cercles et rectangulaires
- 9. Couleur du filtre: Contrôle la couleur appliquée à l'extérieur de l'annotation
- 10. Opacité du filtre: Intensité du filtre
- 11. Couleur du filtre: Contrôle la couleur appliquée à l'extéreur de l'annotation
- 12. Opacité du filtre: Intensité du filtre

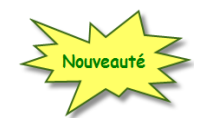

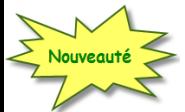

#### <span id="page-29-0"></span>**21. Analyse**

L'onglet analyse vous permet de lancer des algorythmes d'analyse sur des images, directement depuis le visualiseur, et d'en récupérer les résultats.

Pour activer cette fonctionnalité, merci de contacter l'équipe de support de Aurora Interactive. L'intégration d'algorythmes est possible qu'il s'agisse d'algorythmes en provenance de fabricants tiers ou personnels.

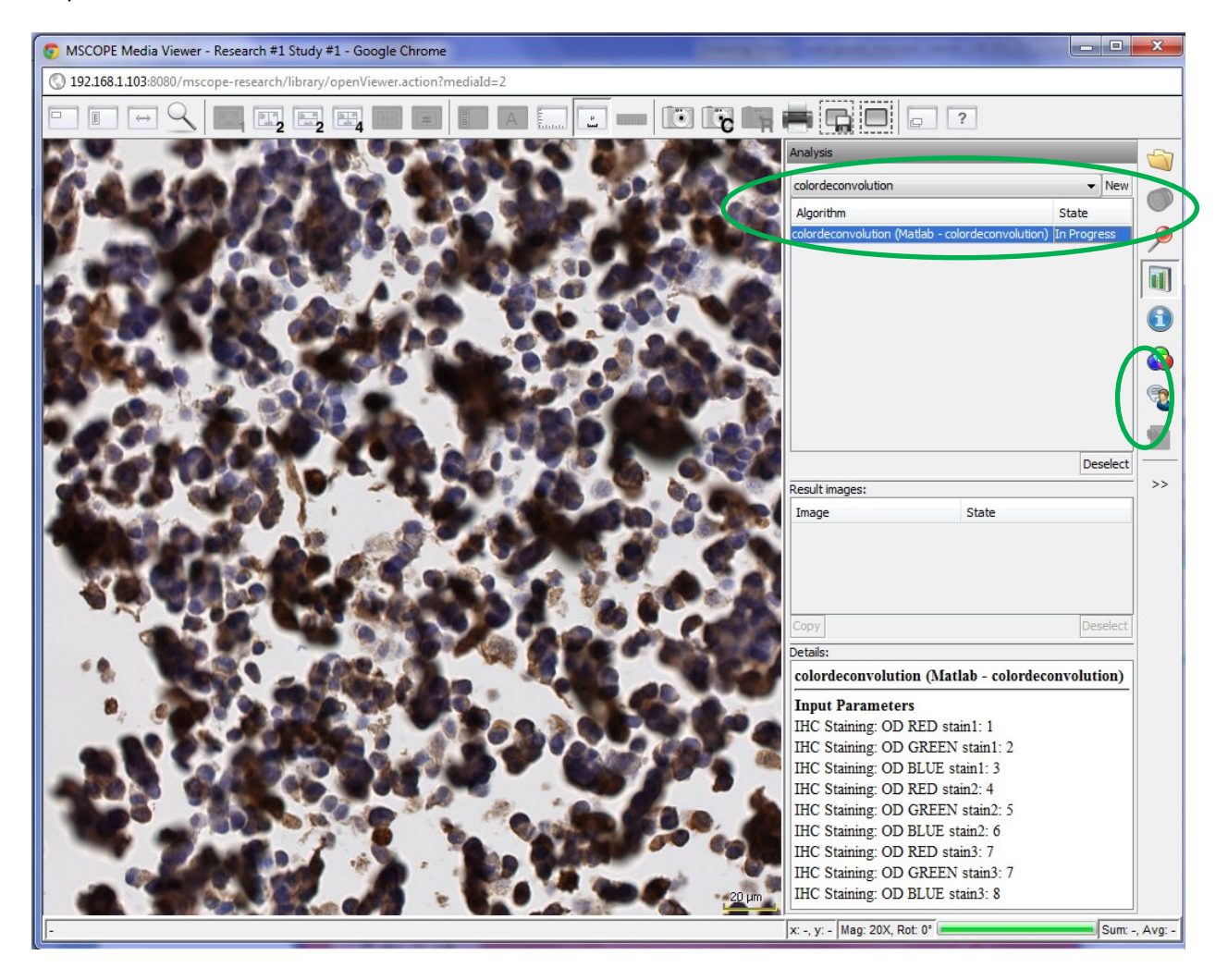

AUR<del>O</del>RA INTERA

#### <span id="page-30-0"></span>**22. Attributs**

#### **Affichage**

L'onglet Attributs affiche des informations détaillées au niveau de l'image, par exemple, la dimension et le facteur d'agrandissement, ainsi que les valeurs assignées aux attributs mScope.

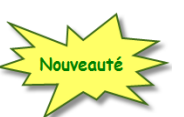

#### **Modification**

Les attributs mscope de type texte sont modifiables directement dans le visualiseur. Double-cliquez sur la valeur à modifier, saisissez la nouvelle valeur, puis tapes la touche « Entrée ou Retour » pour valider votre saisie.

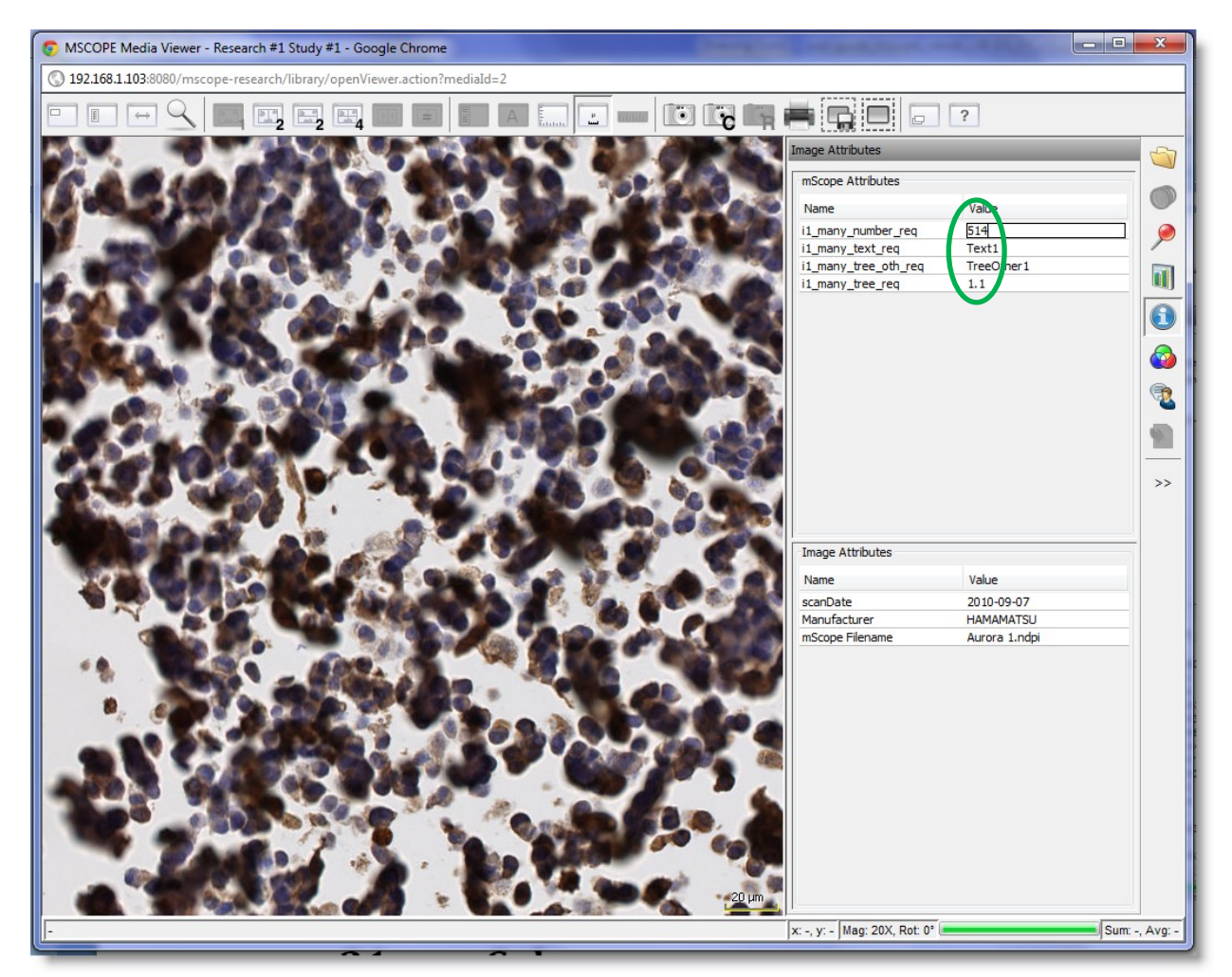

#### <span id="page-31-0"></span>**21. Couleurs**

L'onglet Couleurs fournit des boutons de contôles qui permettent d'ajuster le contraste, la luminosité et le gamma du média visualisé.

L'image source n'est pas modifiée et les paramètres de couleur sont réinitialisés lorsque vous fermez le visualiseur.

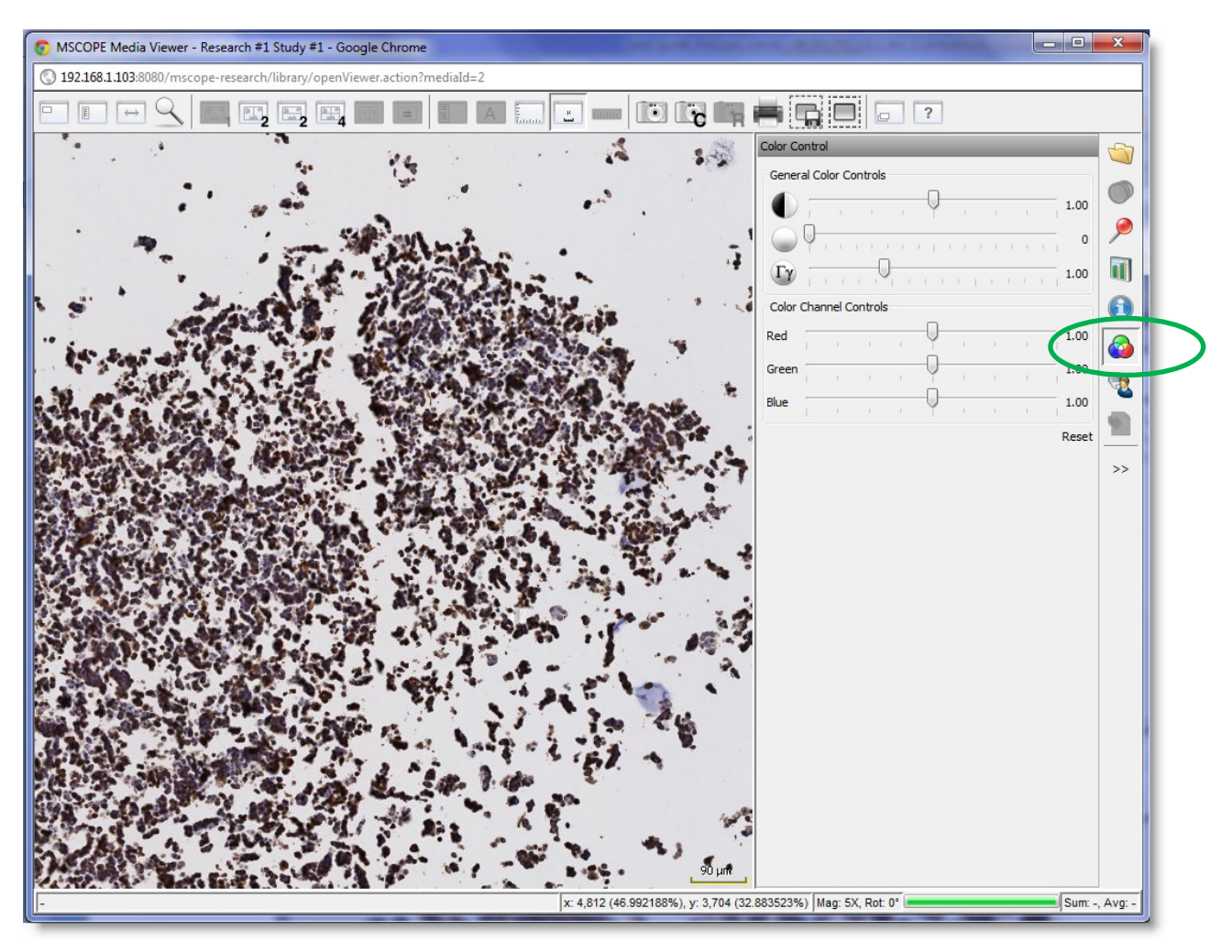

## <span id="page-32-0"></span>**23. Partage de session (Collaboration)**

L'onglet de collaboration permet à plusieurs utilisateurs de regarder la même image simultanément.

Un des utilisateurs initie une session de collaboration (il est appelé hôte), et toutes les actions qu'il effectue depuis son ordinateurs sont alors visibles en direct sur l'écran de tous les autres utilisateurs qui sont connectés à distance à cette session de collaboration grâce à leur navigateur web.

Dans l'onglet « collaboration » à droite de l'écran, la liste des utilisateurs connectés à la collaboration sont affichés. En cliquant sur le bouton, vous pouvez obtenir plus d'information sur eux.

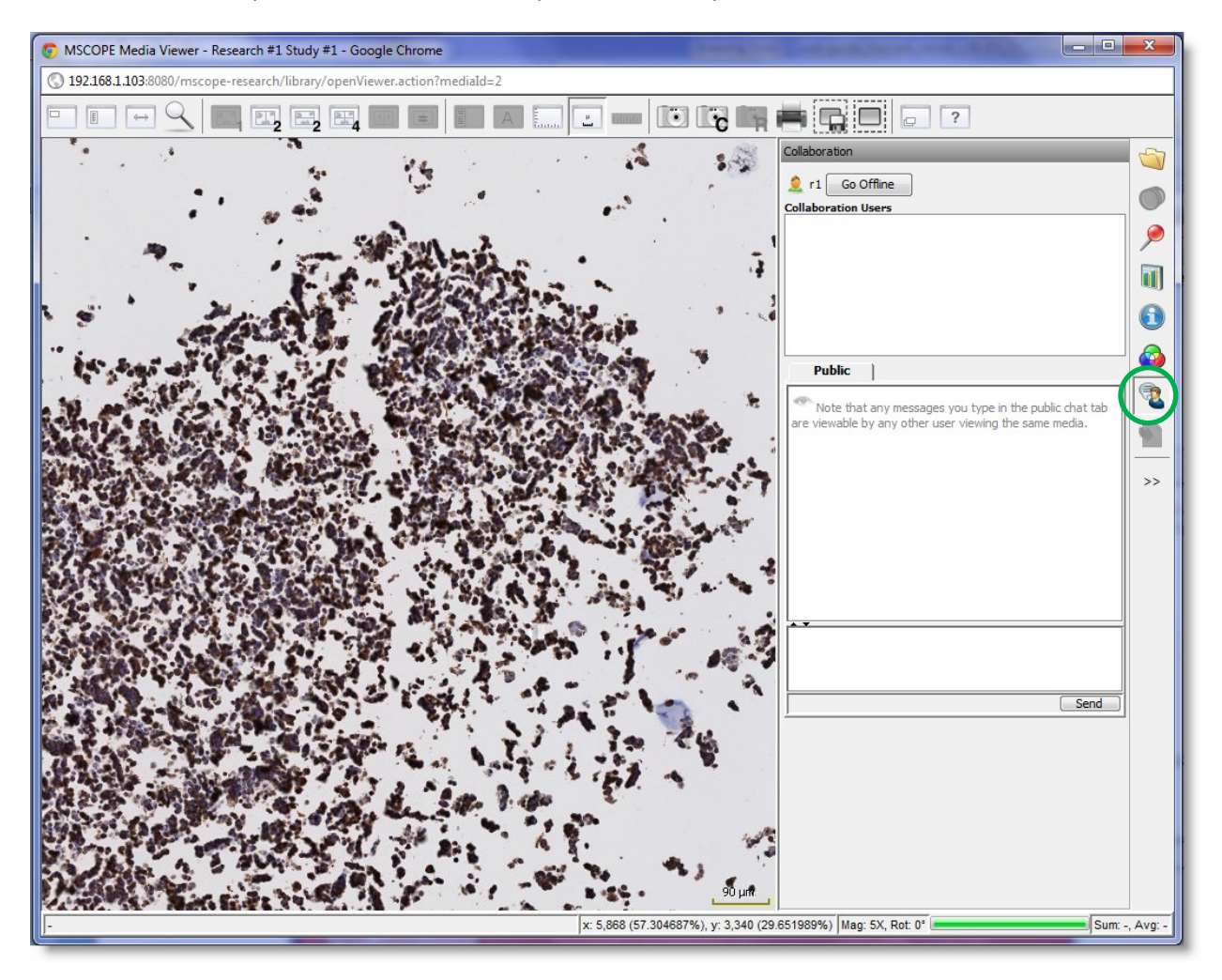

**NOTE**: Une image peut être utilisée dans différents cas présents dans l'application mScope. Pour que la collaboration fonctionne, tous les utilisateurs doivent se retrouver connectés sur la même image et dans le même cas.

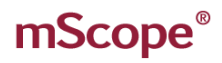

#### <span id="page-33-0"></span>**23.1 Initier une collaboration**

Pour initier une collaboration, ouvrir l'onglet « collaboration » en cliquant dessus, et inviter les utilisateurs en effectuant un double-clic sur leur nom.

Vous pouvez préciser un nom pour la session de collaboration, et choisir le type de contrôle : l'hôte donne le contrôle de session aux autres collaborateurs ou les collaborateurs peuvent eux-mêmes prendre le contrôle de la session.

**Collaboration pour plus de deux personnes :** Si vous souhaitez inviter plus qu'un personne, doublecliquez sur le nom des autres invités pendant la session en cours.

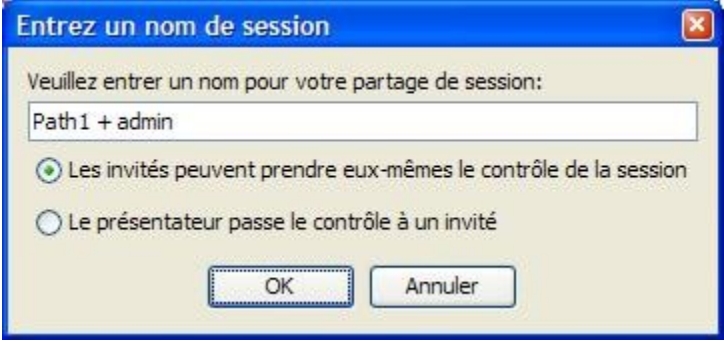

## <span id="page-33-1"></span>**23.2 Accepter une collaboration**

Dans la fenêtre des collaborateurs, l'onglet va changer de couleur, pour indiquer qu'une invitation a été reçue. En cliquant sur l'onglet, l'invitation va apparaître. L'utilisateur peut alors double-cliquer sur le nom de la session de collaboration.

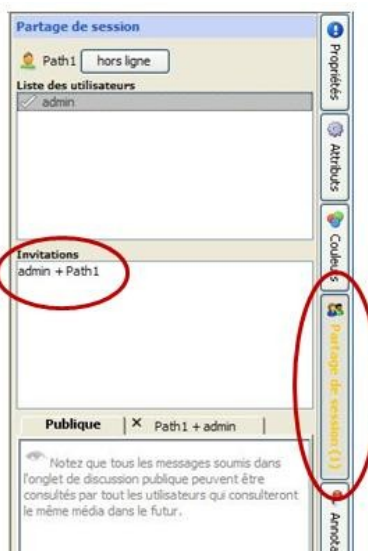

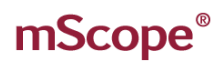

### <span id="page-34-0"></span>**23.3 Prendre et changer le contrôle d'une session**

Une fois la session commencée, les collaborateurs peuvent prendre le contrôle des actions à l'écran, en devenant alors l'hôte de la session.

Pour devenir l'hôte, il suffit de cliquer sur le bouton "Prendre le contrôle".

Une fenêtre de clavardage est aussi disponible pour que les collaborateurs puissent communiquer par messages texte, dans le cas où aucun échange ne se fait par téléphone ou téléphonie Internet.

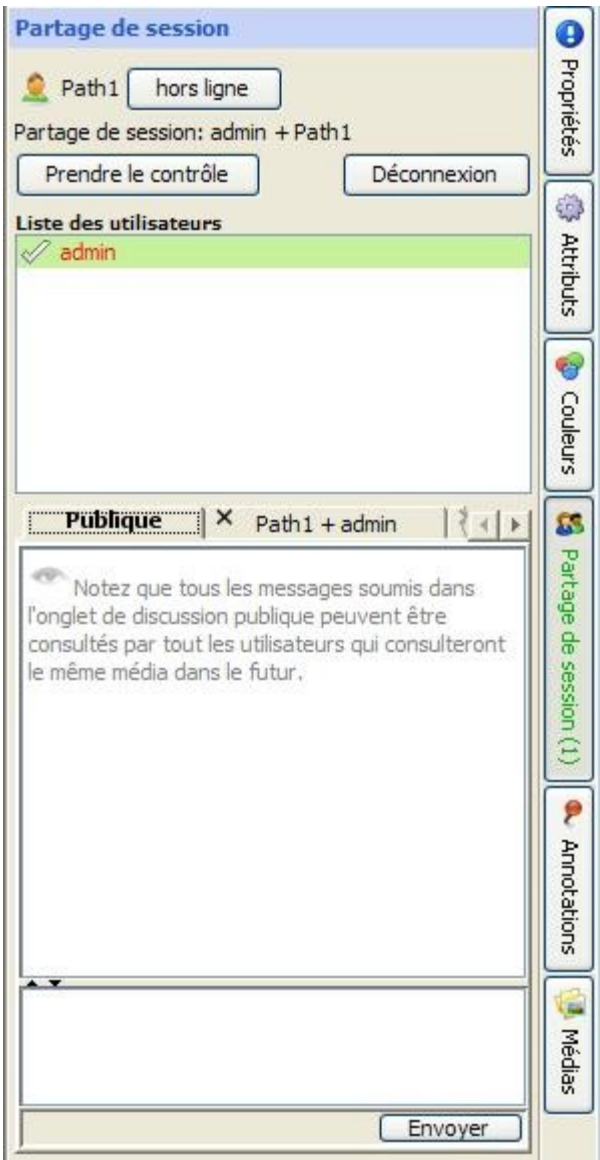

# AUR<del>O</del>RA INTERA

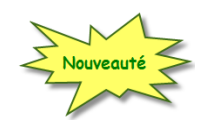

## <span id="page-35-0"></span>**24. Version Simplifiée**

mScope propose deux modes de visualisation d'une image : une version complète ou encore une version dite légère, permettant, entre autre, la visualisation d'une image sur un appareil mobile.

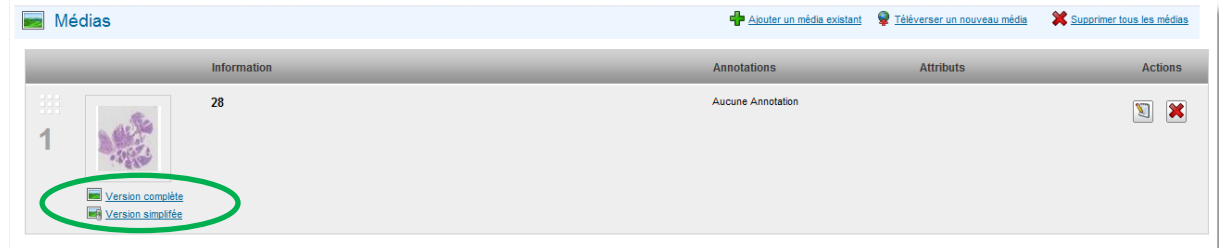

La navigation dans l'image s'effectue alors à l'aide des contrôles présentés dans la boîte de navigation, située au coin inférieur gauche de l'écran.

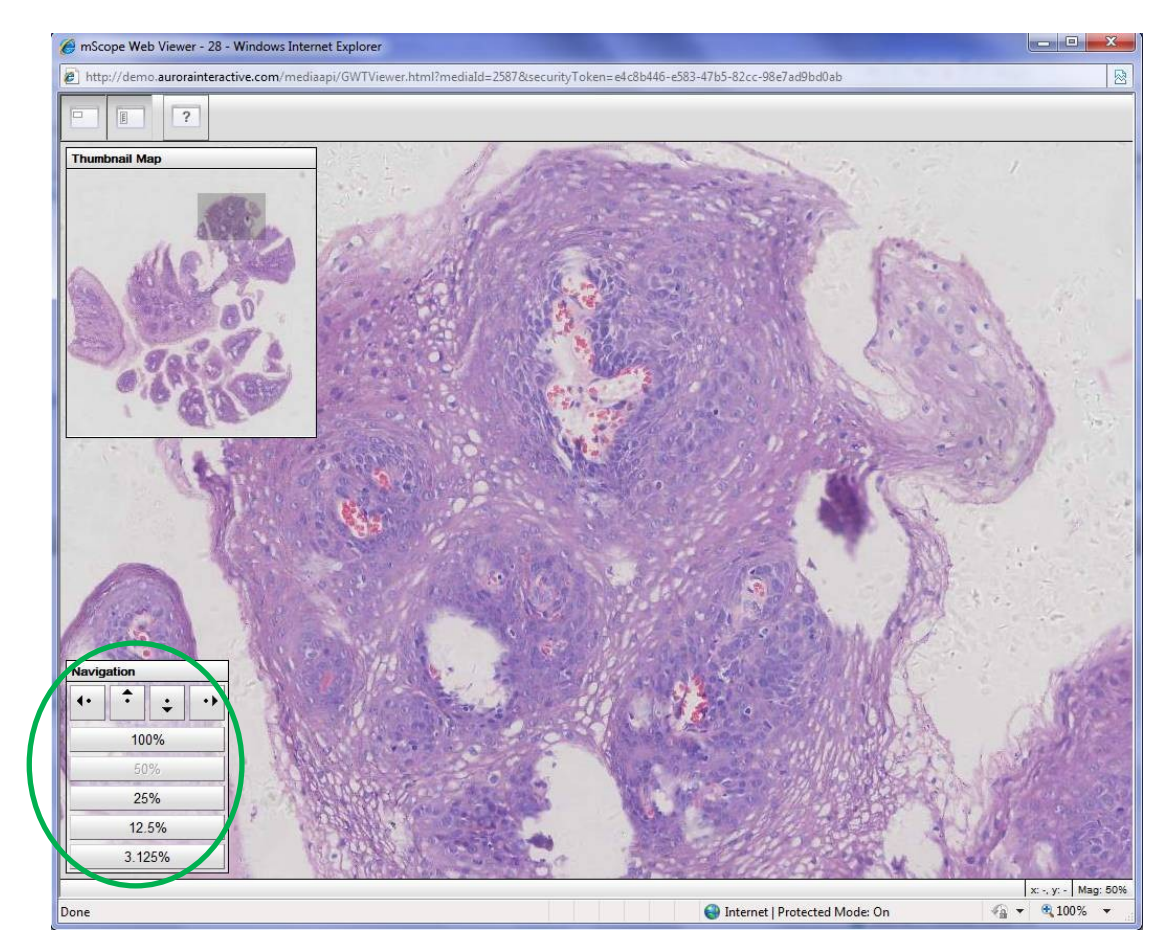